#### **Panasonic**

# **Firmware update procedure**

**Model: AJ-PX230, PX280MC series** 

## 1. **How to check firmware version**

- 1. Switch ON the power of the camera recorder.
- 2. Keep press **MENU** button for 3 seconds > "**DIAGNOSTIC**" > "**VERSION**" to display the current version.

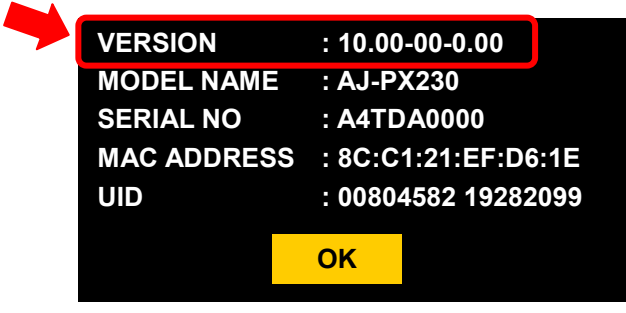

Version display example

# 2. **Preparation**

Prepare following equipment and a firmware package prior to update.

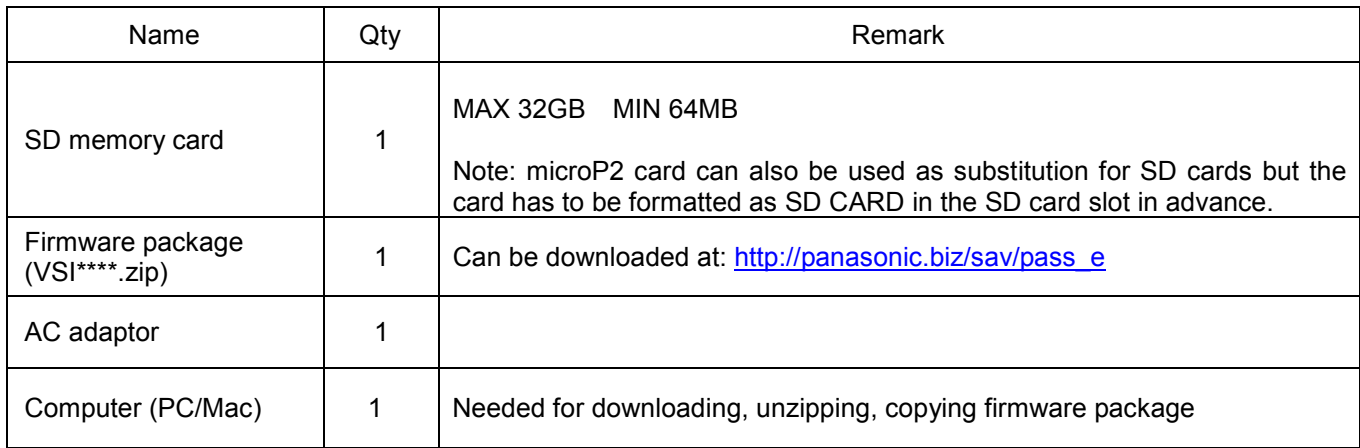

#### **! Important: Please read before performing update:**

- Update work may take approximately 25 minutes, use secure power supply (AC adaptor), unexpected shutdown while in update may cause an unrecoverable failure.
- Do NOT eject SD memory card while update is in progress (while access LED blinks), interrupting communication between SD card and equipment may cause unrecoverable failure.

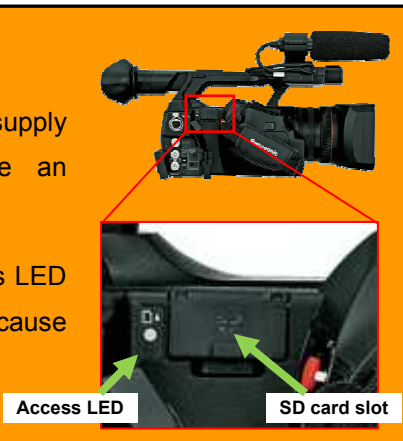

# 3. **Updating firmware**

#### **[Preparation]**

- 1. Insert an SD memory card into the SD card on the camera recorder.
- 2. Format the SD card (Keep press "MENU" button for 3 seconds > CARD FUNCTIONS > FORMAT SD CARD) Visit Panasonic professional video support website <http://panasonic.biz/sav/pass\_e> and download "vsi\*\*\*\*\*.zip" firmware package.
- 3. Extract the ZIP package (you will see "PRIVATE" folder).
- 4. Mount the formatted SD card to the computer then copy the **"PRIVATE"** folder to the SD card.

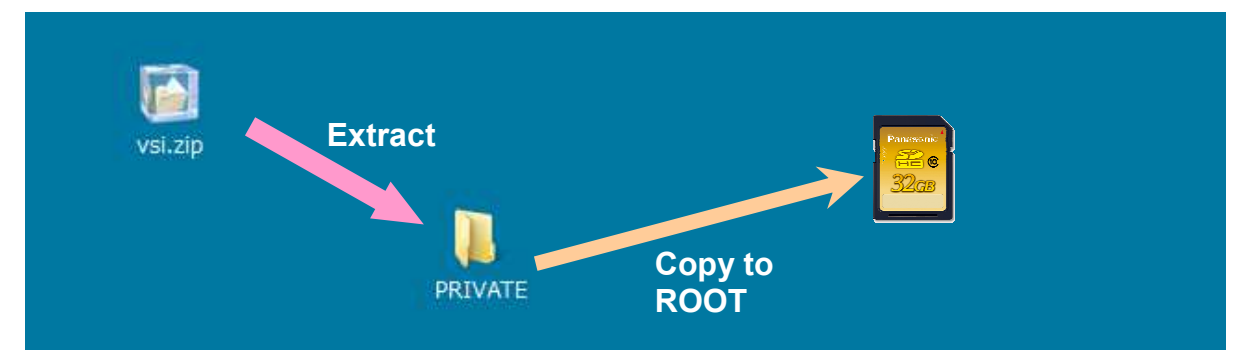

#### **[Perform update]**

- 5. Insert the SD card into the SD card slot (NOT microP2 card slot) on the camera recorder.
- 6. Press **THUMBNAIL** button, then keep press **MENU** button for 3 seconds > **MAINTENANCE** > **UPDATE**.

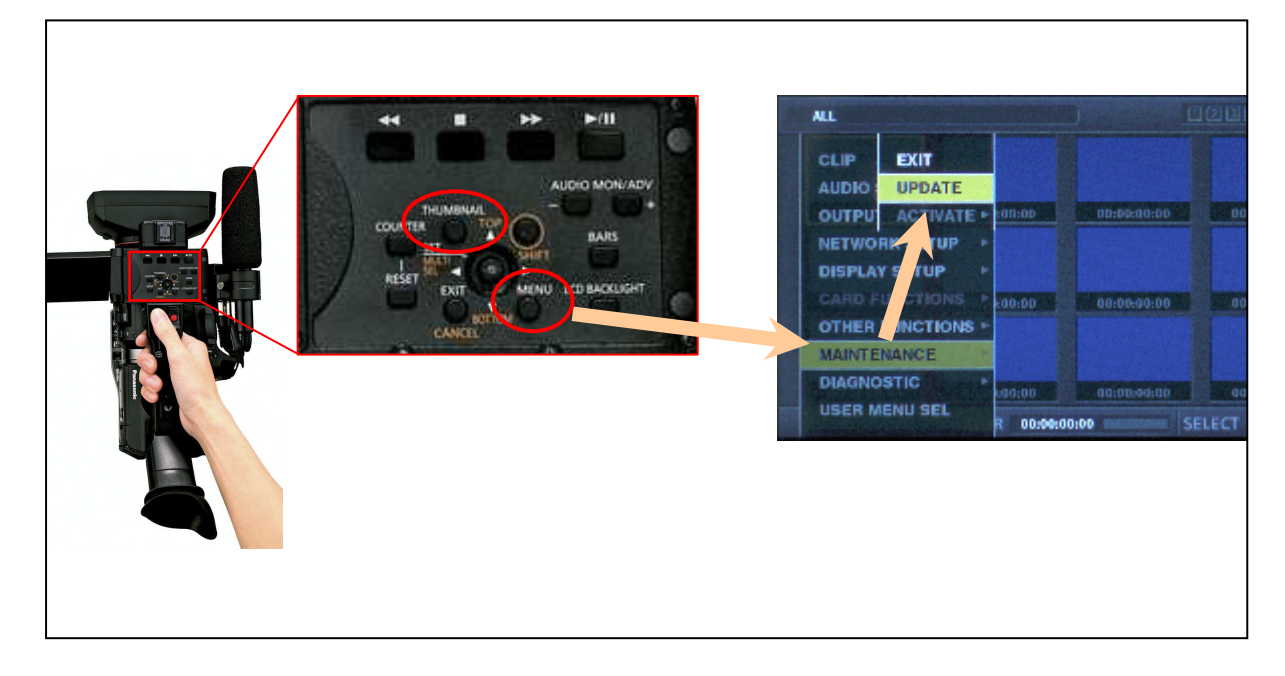

7. Wait until the "Version update successful" dialog is displayed. It may take approximately 25 minutes.

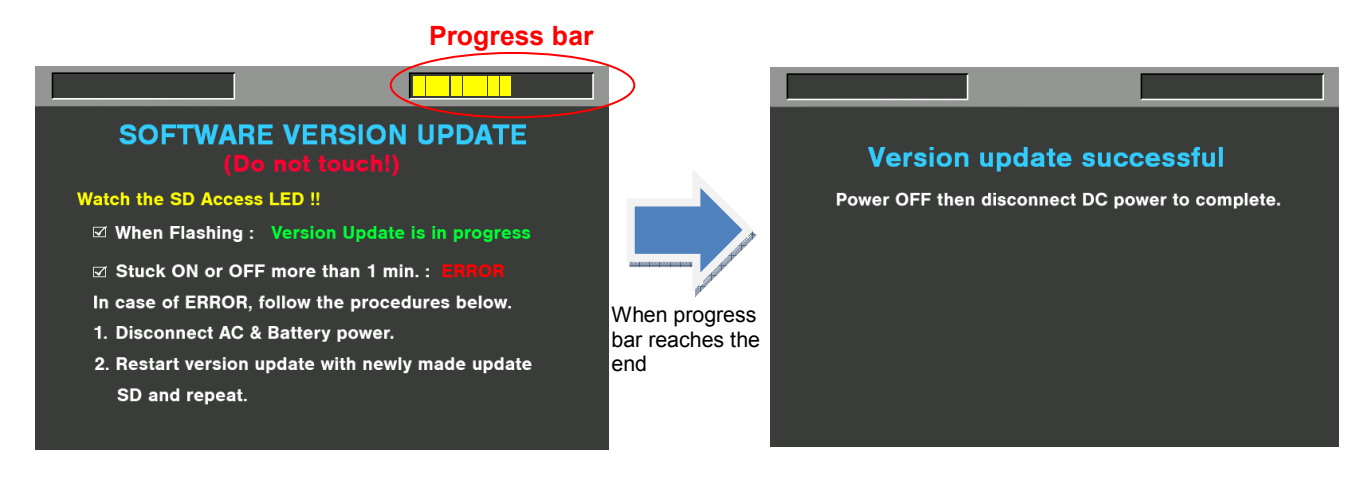

- 8. Remove the SD card.
- 9. Switch OFF the power, and disconnect and connect DC power > switch ON the power to complete.

10. Make sure the firmware version.

- How to check firmware version : Keep press **MENU** button for 3 seconds > "**DIAGNOSTIC**" > "**VERSION**"

## 4. **Troubleshoot**

#### **1. "UPDATE" menu item does not appear.**

It may happen in following cases;

- When package file or copied location are NOT correct ("**PRIVATE**" folder was not copied to the upper directory of the SD card).

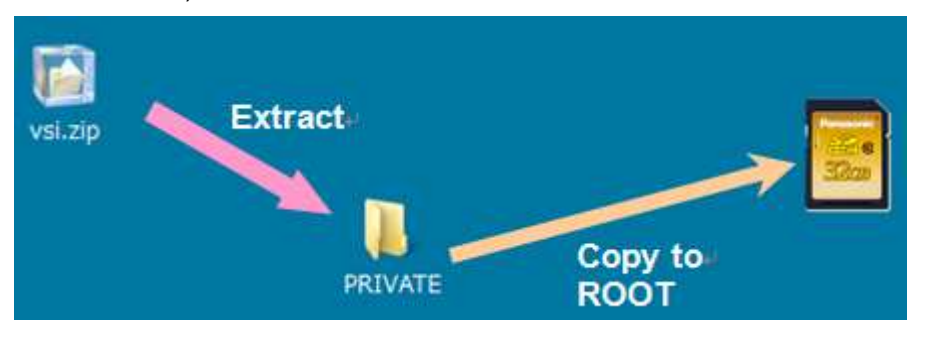

- When SD card is inserted to microP2 card slot (update work can be performed from SD card slot only).

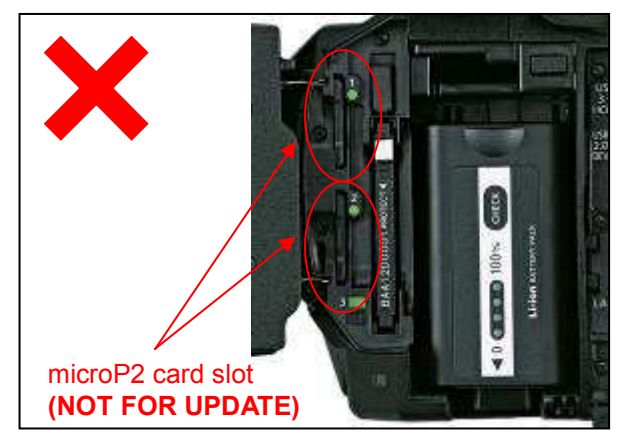

REAR VIEW

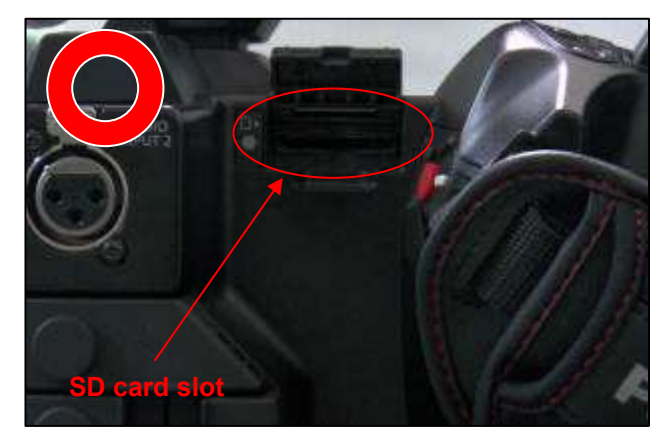

RIGHT SIDE VIEW

#### 2. **VERSION UPDATE ERROR! Screen is displayed!**

This error will be happened in following case;

- When firmware package used is for other products.  $\rightarrow$  Check if the package is for the right product.
- When firmware package is corrupted.  $\rightarrow$  Download the firmware package and try again.

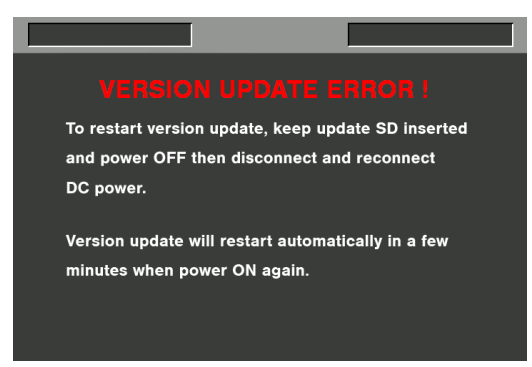